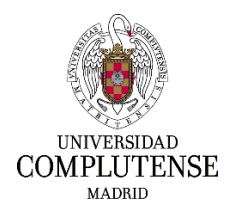

**INSTRUCCIONES PARA CUMPLIMENTAR LA SOLICITUD DE PARTICIPACIÓN EN EL PROCESO SELECTIVO PARA INGRESO, POR EL SISTEMA GENERAL DE ACCESO LIBRE, EN LAS ESCALAS ADMINISTRATIVA, GRUPO C, SUBGRUPO C1, AUXILIAR ADMINISTRATIVA Y AUXILIARES DE BIBLIOTECA DE LA UCM, GRUPO C, SUBGRUPO C2, POR EL SISTEMA DE CONCURSO, EN EL MARCO DEL PROCESO DE ESTABILIZACIÓN DEL PERSONAL TEMPORAL.**

### **1. Dirección web para registrar instancias.**

Deberá cumplimentar el modelo oficial de solicitud de participación a través de la siguiente dirección de Internet: [https://procesosselectivospas.ucm.es/listadoConvocatorias?servicio=P&zzMod0](https://procesosselectivospas.ucm.es/listadoConvocatorias?servicio=P&zzMod02=1&idConvoSapAgrup=0) [2=1&idConvoSapAgrup=0](https://procesosselectivospas.ucm.es/listadoConvocatorias?servicio=P&zzMod02=1&idConvoSapAgrup=0)

### **2. Pantalla de acceso y de registro.**

Para poder acceder a la solicitud de participación deberá, previamente, darse de alta en la pantalla denominada "Acceso a la solicitud". Una vez registrado, podrá rellenar una única solicitud por cada una de las convocatorias abiertas en cada momento.

Si es la primera vez que accede a esta página, deberá registrarse pulsando en: REGISTRO DE NUEVO USUARIO. En caso de que su usuario ya esté registrado en el sistema y disponga de contraseña por haberse presentado a procesos selectivos anteriores, introduzca su DNI y contraseña y pulse "ACCEDER".

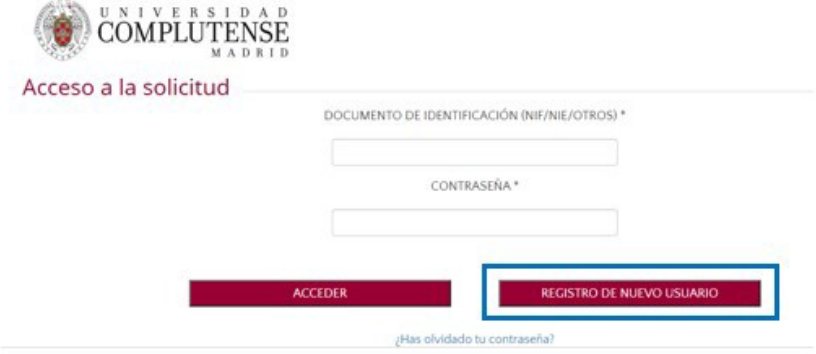

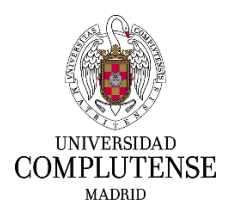

A continuación deberá consignar todos los datos solicitados que figuran en la pantalla "Registro del candidato". Es muy importante introducir un correo electrónico válido, ya que el sistema enviará una contraseña para confirmar el alta como usuario. Si ya disponía anteriormente de usuario, los datos personales le aparecerán automáticamente.

Una vez cumplimentados los datos, deberá marcar la casilla *"He leído y acepto las cláusulas de protección de datos arriba indicados"* y marcar la casilla *"No soy un robot".* Finalmente deberá pulsar: REGISTRAR.

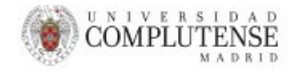

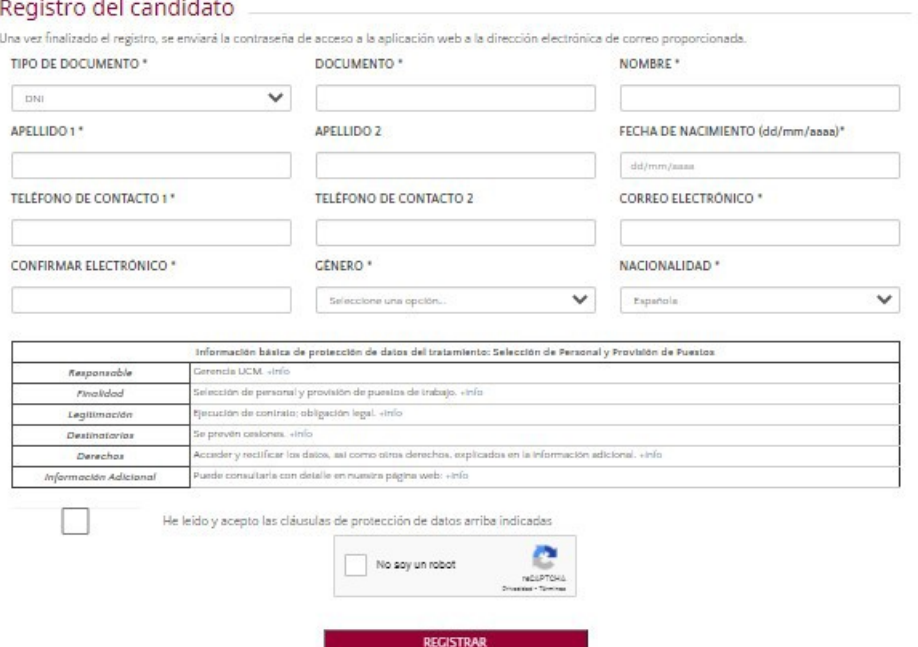

De forma inmediata recibirá en el correo electrónico que haya indicado, una contraseña temporal que deberá copiar teniendo cuidado de no seleccionar espacios por delante ni por detrás, copiar en el cuadro "CONTRASEÑA" y pulsar después el botón "ACCEDER":

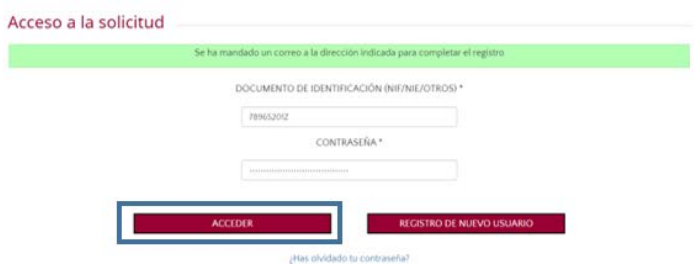

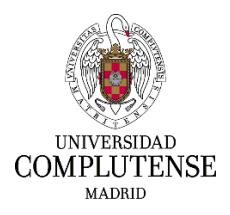

En este momento aparecerá una pantalla donde deberá introducir la contraseña temporal enviada a su correo electrónico y cambiarla por la contraseña que usted elija. Dicha contraseña la utilizará para identificarse el sucesivos procesos de PAS Funcionario de la UCM.

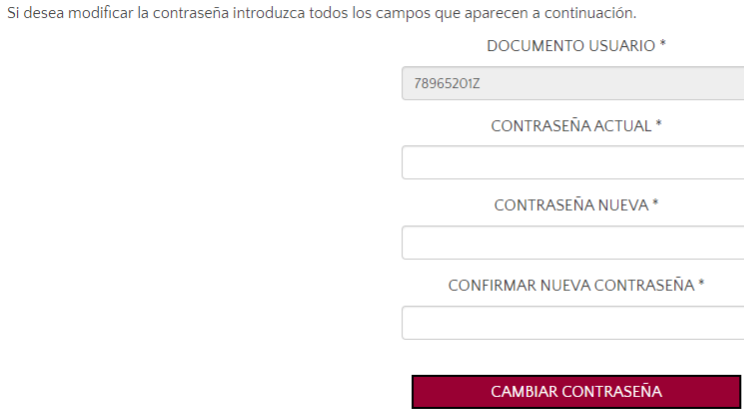

En caso de disponer de usuario creado con anteriodad y no recordar la contraseña, deberá pulsar "¿Has olvidado tu contraseña?" y repetir este último paso.

Una vez que haya modificado la contraseña con éxito, en la pantalla denominada "Acceso a la solicitud" deberá poner el número de documento de identificación y su nueva contraseña.

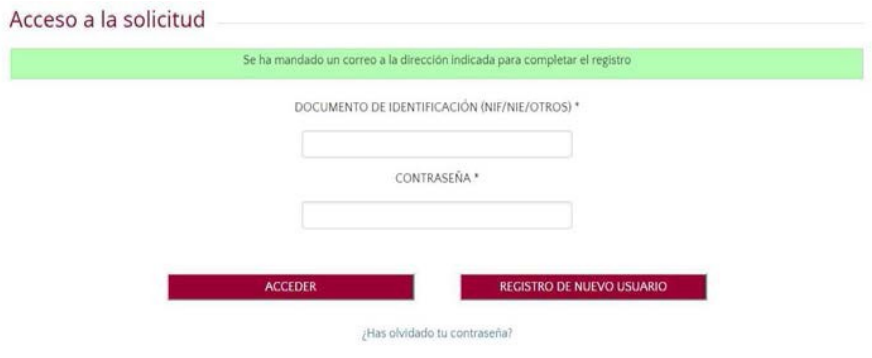

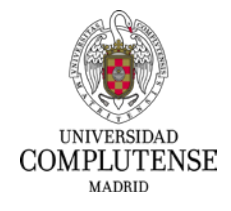

## **3. Acceso a la solicitud de participación**

Dentro de la página "Empleo en la UCM" y, dentro del apartado denominado "Convocatorias Personal de Administración y Servicios" deberá pinchar en "Convocatorias vigentes de PAS FUNCIONARIO" y allí dirigirse al enlace de la convocatoria que le interese.

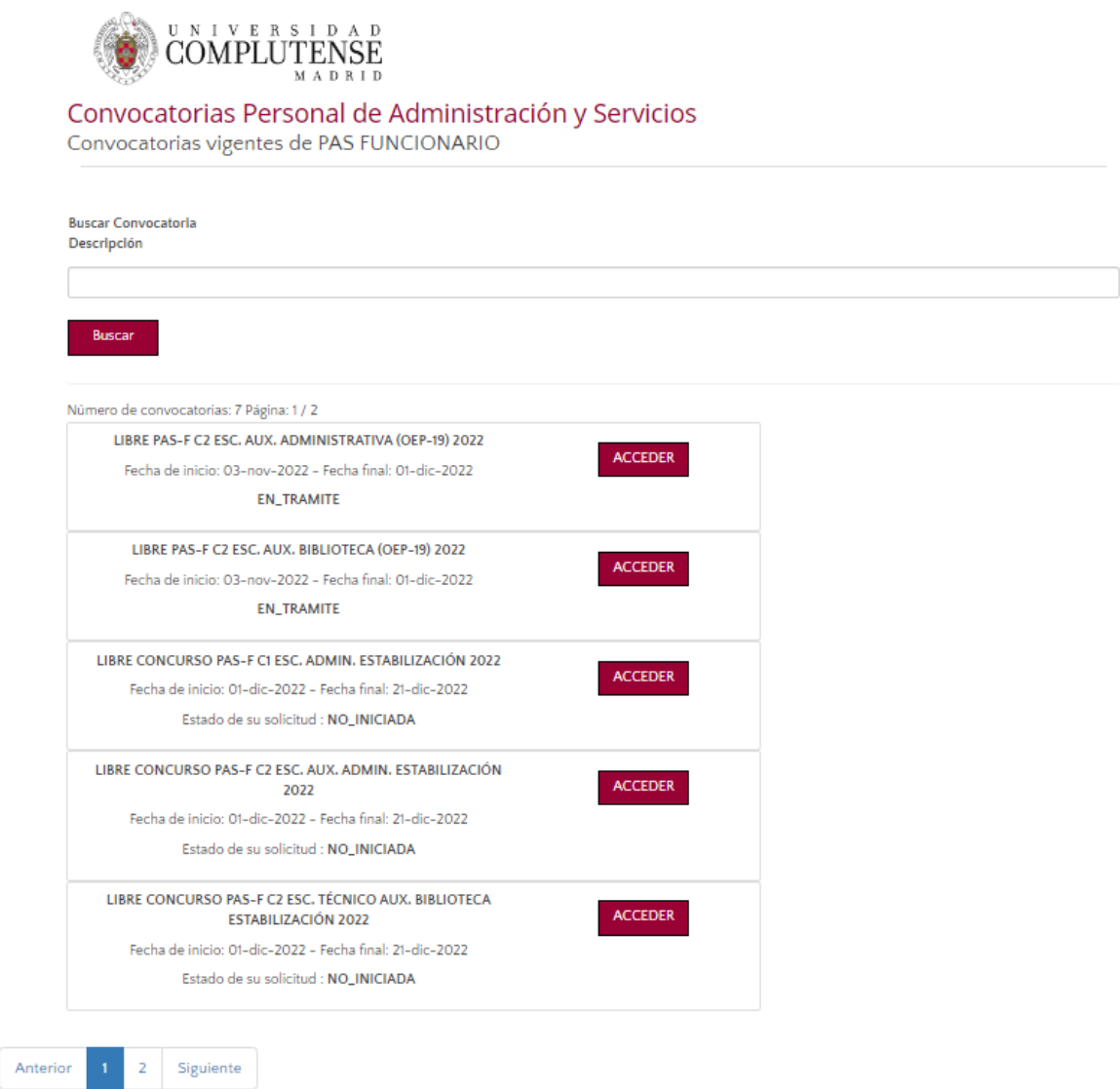

## **4. Cumplimentar una solicitud**

En la siguiente pantalla deberá completar los datos relativos a:

• Datos personales que no haya consignado con anterioridad, concretamente los relacionados con el domicilio.

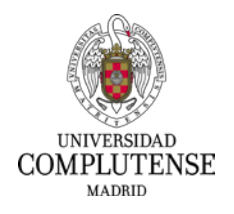

- En la casilla «Reserva discapacidad», los aspirantes con discapacidad de grado igual o superior al 33% podrán indicar el porcentaje que tengan reconocido, y solicitar, expresándolo en la casilla «En caso de discapacidad, adaptación que solicita», las posibles adaptaciones y los ajustes necesarios de tiempos y/o medios para la realización de los ejercicios del proceso selectivo.
- En el apartado «Títulos académicos oficiales», en la casilla «Exigidos en la convocatoria», se indicará, de las opciones que se presentan en el desplegable, la titulación académica que posea el aspirante.
- En el apartado "Datos de la Tasa" el aspirante deberá indicar el tipo de tasa que le corresponde abonar por derechos de examen o, si se encuentra exento total o parcialmente del pago de las mismas por alguna de las causas indicadas en la Base Octava, apartado 5 o Base Séptima, apartado 5, según convocatoria.

En caso de tener que efectuar abono de tasas, se deberá optar por alguna de las modalidades de pago que se indican en el desplegable denominado "Tipo de Pago".

• En el apartado "Declarante", el aspirante deberá indicar lugar y fecha de firma de la solicitud de participación

Para cumplimentar el apartado "DOCUMENTOS QUE SE APORTAN", se recomienda leer detenidamente las bases de la convocatoria.

- Los aspirantes que posean la nacionalidad española deberán acompañar una copia del documento nacional de identidad **en vigor (ANVERSO Y REVERSO)**.
- Los aspirantes extranjeros incluidos en la Base Quinta, apartado 1.2, 1.3 y 1.4 de la convocatoria, deberán aportar copia de los documentos que acrediten su nacionalidad.
- En caso de exención total o, en su caso, parcial del pago de la tasa por derechos de examen, se deberá adjuntar la documentación que acredite dicha circunstancia, de acuerdo con lo indicado en la Base Octava, apartado 5 o Base Séptima, apartado 5, según convocatoria.

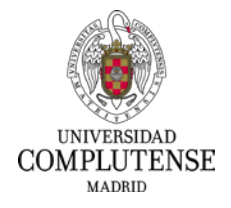

En el apartado "DOCUMENTOS QUE SE APORTAN" deberá subir, como mínimo, todos los documentos que le aparezcan en rojo como obligatorios.

#### DOCUMENTOS QUE SE APORTAN (conforme a lo especificado en la convocatoria)

El nombre de los archivos no puede ser superior a 50 caracteres y su tamaño no puede ser superior a 10 MB. Los formatos permitidos son: PDF, DOC, DOCX, PNG, JPG, JPEG. Preferiblemente formato PDF.

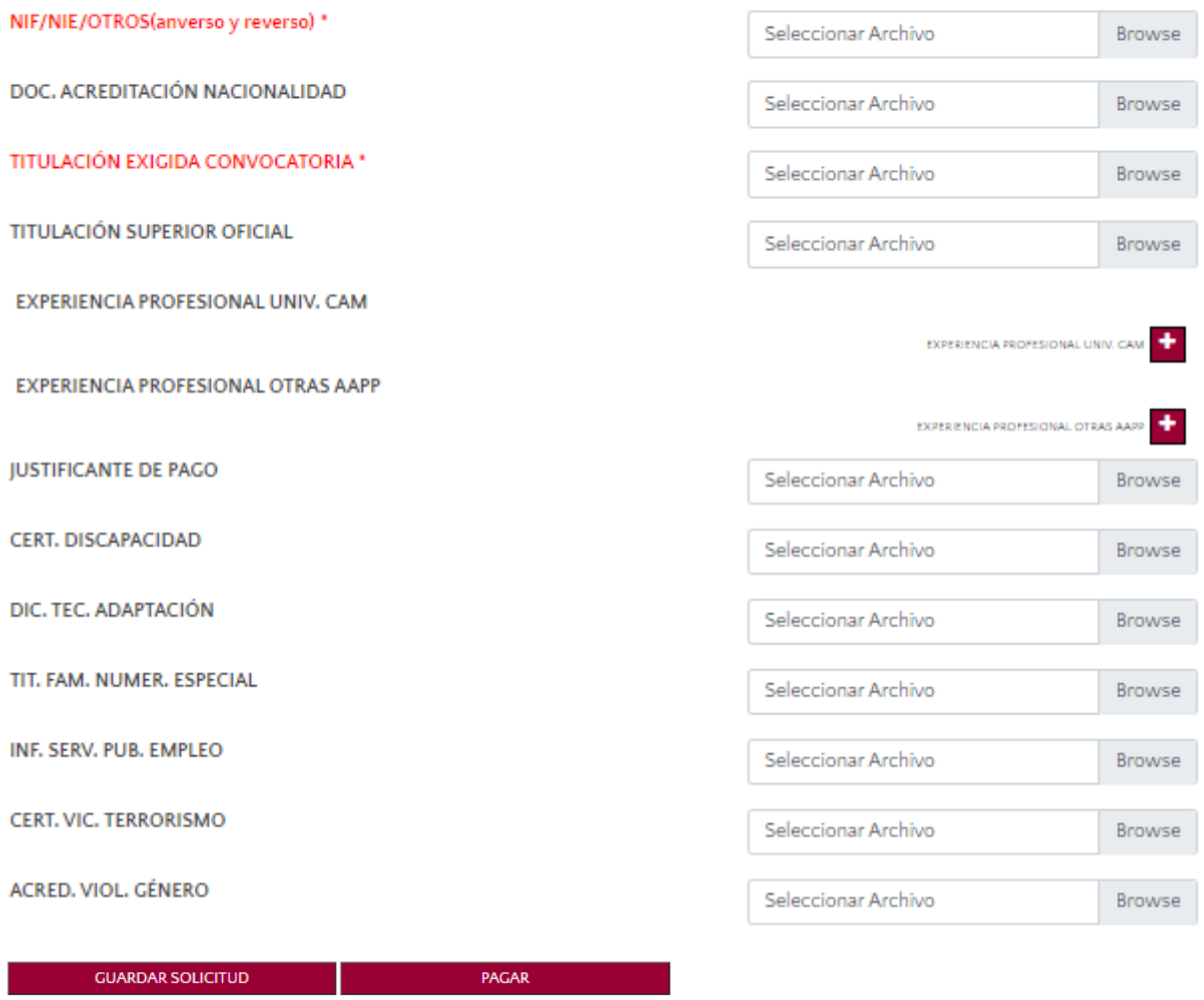

Una vez completados todos los campos, deberá pulsar en: GUARDAR SOLICITUD. Después deberá pulsar el botón "PAGAR".

#### **5. Pago de las tasas por derechos de examen**

En el caso de que se encuentre exento del pago de las tasas por derechos de examen, deberá pulsar CONTINUAR, apareciendo en la pantalla el siguiente mensaje: "La Solicitud se ha guardado correctamente".

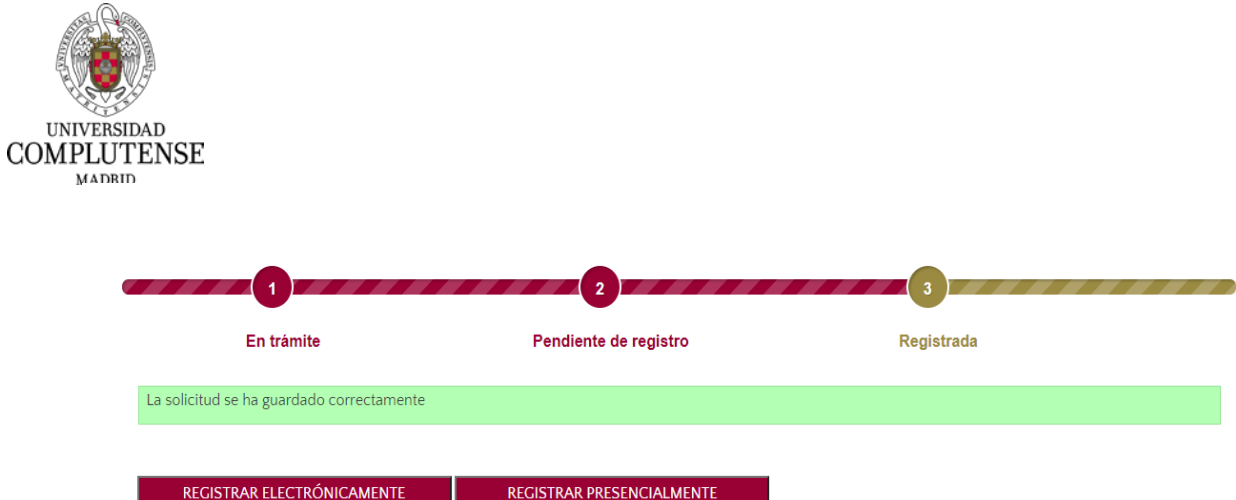

En este caso, deberá registrar su solicitud de participación, por lo que deberá continuar con el punto 6 de estas instrucciones.

Si tiene que abonar tasas por derechos de examen deberá optar en el apartado "Tipo de pago", por una de las dos que ofrece el desplegable, que son las que se indican a continuación:

## **5.1. Pago con tarjeta de crédito o débito**:

Para realizar el pago de la tasa deberá pulsar la opción: PAGAR.

Una vez se haya marcado PAGAR o CONTINUAR, en su caso, ya no será posible modificar la solicitud.

 $\begin{array}{c}\n\hline\n\text{F} \\
\hline\n\text{F}\n\end{array}$ 

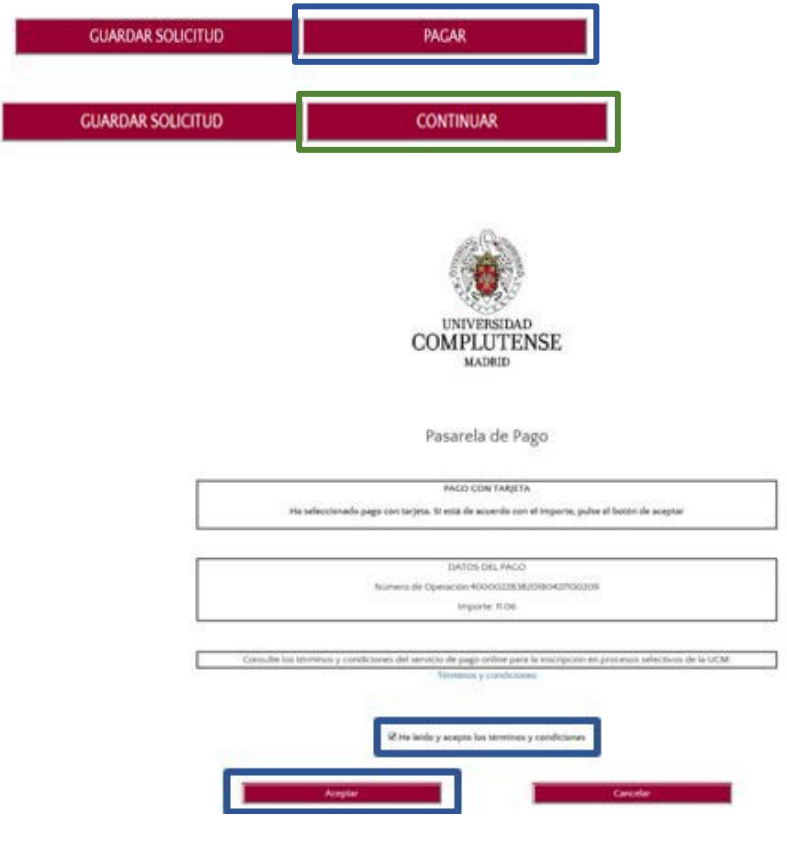

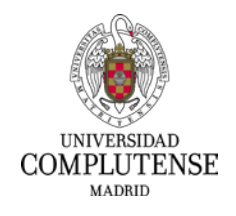

Si se realiza con tarjeta, aparecerá la pantalla siguiente en la que deberá aceptar las condiciones de pago, pulsando ACEPTAR.

Seguidamente, aparecerá una pantalla de Banco Santander donde deberá cumplimentar los datos bancarios.

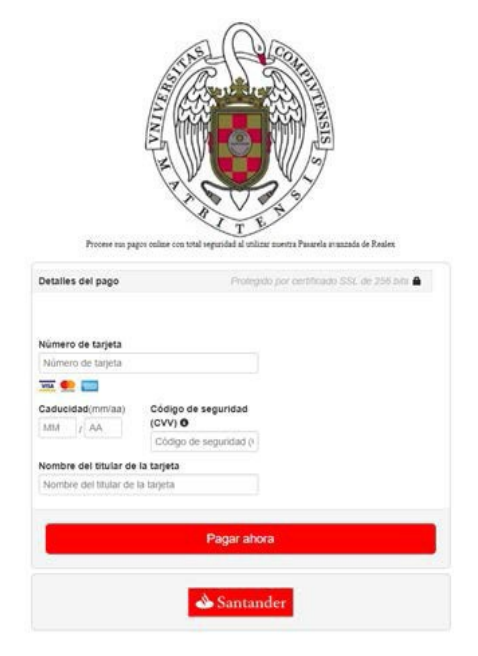

Si el pago ha sido efectuado correctamente, en la pantalla aparecerá un mensaje recordando que debe registrar su solicitud, por lo que deberá pulsar: CONTINUAR.

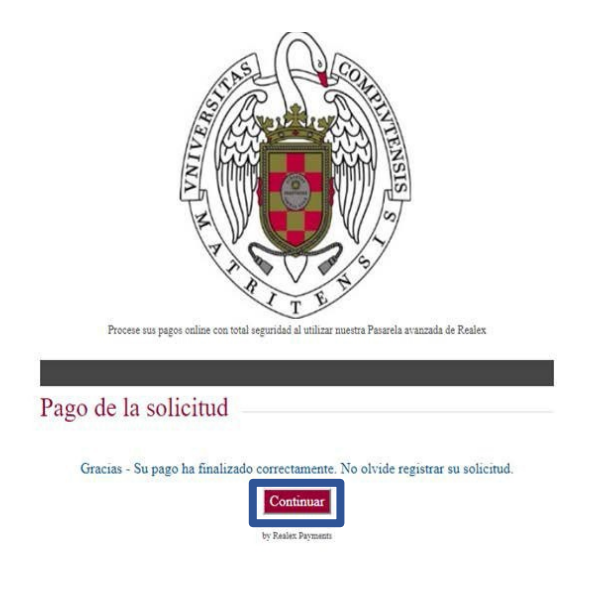

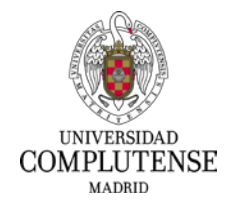

#### **5.2. Pago en efectivo:**

Si elige el tipo de pago en efectivo podrá obtener de la aplicación informática el impreso de pago en el que figurará, además de los datos del interesado, el importe de la tasa y la cuenta bancaria en la que realizar el ingreso: Banco Santander, cuenta: "TESORERIA UCM - RECAUDATORIA DERECHOS DE EXAMEN" de la Universidad Complutense de Madrid, código IBAN ES50-0049-2196- 0020-1445-8913.

De la misma manera, podrá realizar el pago a través de transferencia bancaria o a través de cajeros habilitados.

Efectuado el pago de las tasas por derechos de examen, deberá incorporar a esta aplicación el justificante bancario que acredite el abono de las mismas.

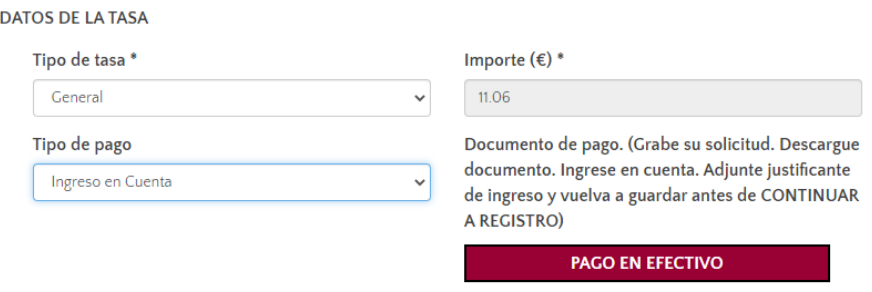

## **6.- Registro de la solicitud**

Podrá registrar su solicitud de participación de forma ELECTRÓNICA (preferentemente) o de forma PRESENCIAL.

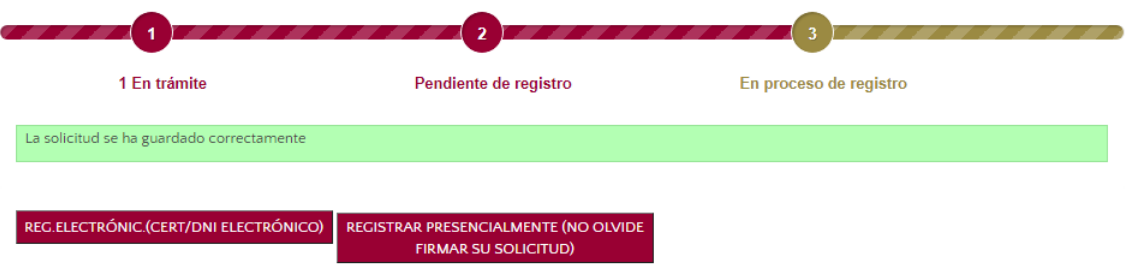

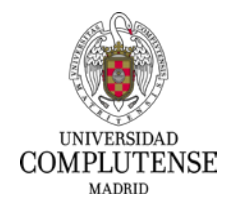

## **6.1. Registro Electrónico:**

Deberá pulsar en: REGISTRAR ELECTRÓNICAMENTE. Para ello, es requisito imprescindible estar en posesión de certificado electrónico en vigor, cuyo Documento Nacional de Identidad asociado ha de corresponder con el indicado en la solicitud de participación.

Una vez marcada esta opción la aplicación le dirigirá a la Sede Electrónica de la UCM y en esta nueva pantalla deberá elegir "Acceso con certificado electrónico".

La secuencia de pasos a seguir será la siguiente:

1. Deberá pulsar ENTRAR y acceder con su certificado digital.

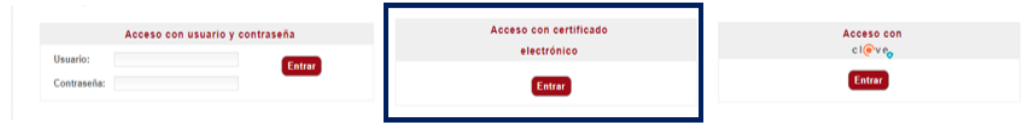

# 2. En esta pantalla deberá pulsar en: TRAMITAR.

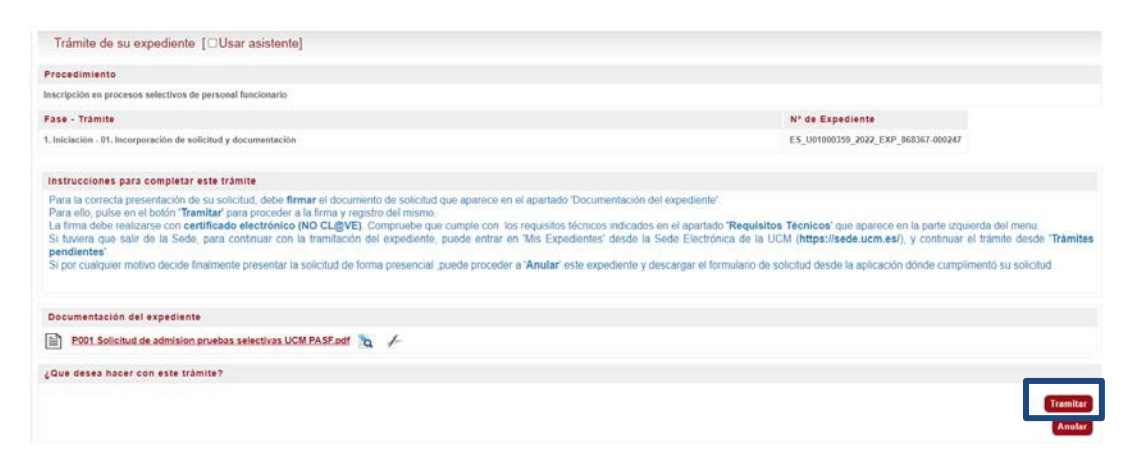

En el caso de que se produzca Error, le aparecerá el mensaje "Ha ocurrido un problema de comunicación entre sistemas. Seleccione **Reintentar** para intentar recuperar su solicitud o **Finalizar** para anular este expediente".

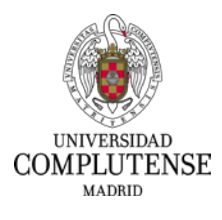

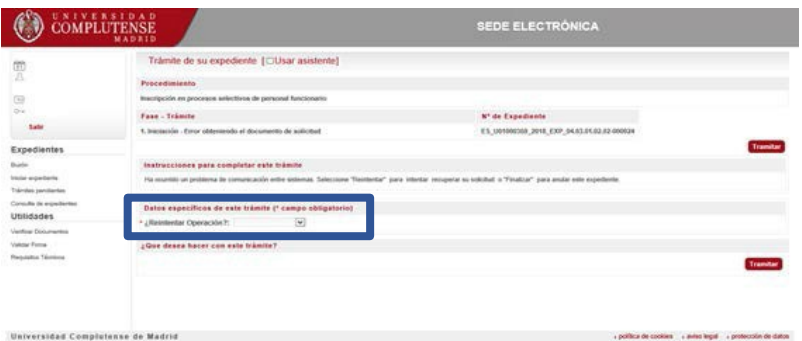

3. En esta pantalla podrá visualizar el documento pulsando sobre la solicitud. Para continuar deberá pulsar en: FIRMAR Y TRAMITAR.

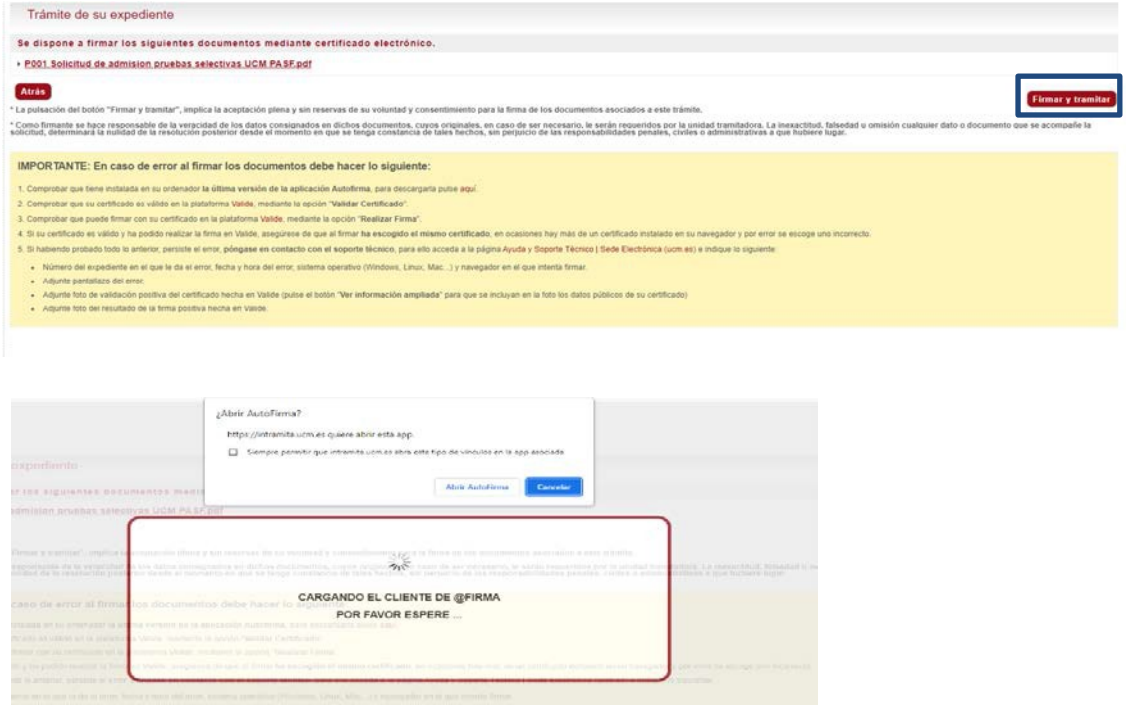

4. Para finalizar la tramitación de su solicitud deberá pulsar en: PULSE AQUÍ. Esta opción le redirigirá al inicio de la aplicación de los procesos selectivos. Accediendo nuevamente a ella, podrá visualizar y descargar su instancia ya registrada pulsando: DESCARGAR DOCUMENTO DE REGISTRO.

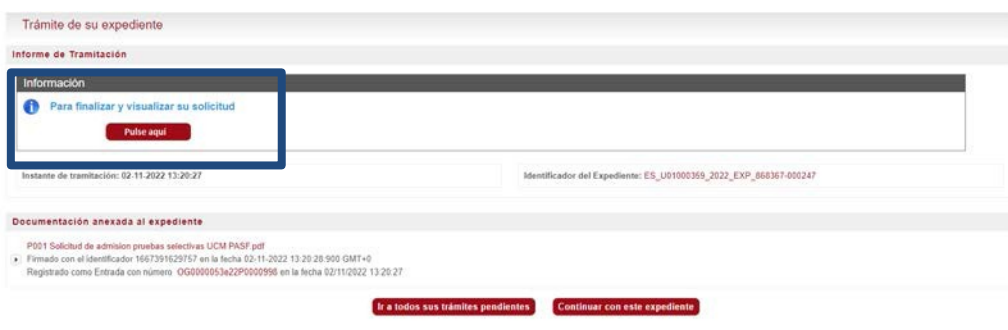

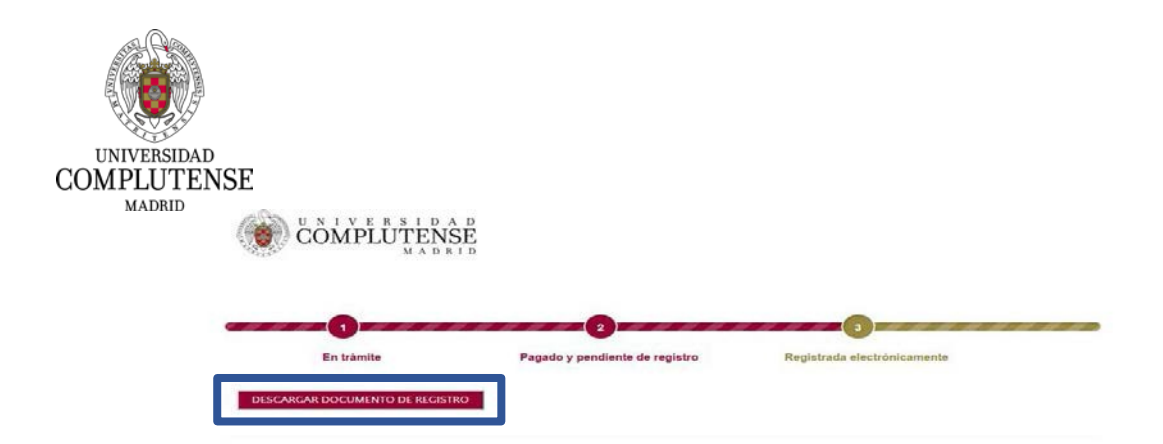

### **6.2. Registro Presencial**

- Deberá pulsar en: REGISTRAR PRESENCIALMENTE.
- A continuación, deberá marcar SOLICITUD REGISTRO PRESENCIAL. Automáticamente, se descargará su solicitud de participación que deberá imprimir y registrar del modo indicado en las Base Séptima, apartado 7 o Base Sexta, apartado 7, según convocatoria.

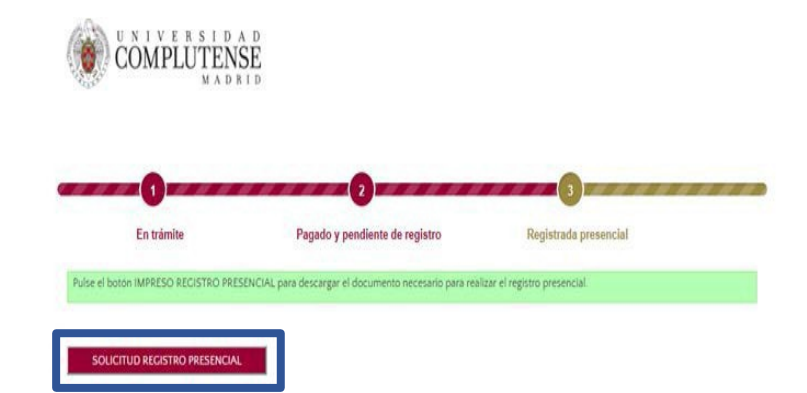

El resto de la documentación requerida deberá haber sido adjuntada anteriormente, concretamente en el momento de cumplimentar su solicitud de participación en la aplicación informática habilitada al efecto, por lo que no será necesario presentarla en papel.

# **Una vez elegida esta opción será imposible registrar la solicitud electrónicamente**

Recuerde que el código DIR3 al que tiene que remitir la solicitud de participación es: U01000739 – Unidad de Selección de Personal Funcionario.